# **Concur Expense: Company Card**

## **Setup Guide for Standard Edition**

## **Last Revised: November 13, 2020**

Applies to these SAP Concur solutions:

⊠ Expense

□Professional/Premium edition  $\boxtimes$  Standard edition

- $\Box$  Travel
	- $\Box$  Professional/Premium edition  $\square$  Standard edition
- □ Invoice  $\Box$  Professional/Premium edition  $\Box$  Standard edition
- □ Request
	- $\Box$  Professional/Premium edition
	- $\square$  Standard edition

## **Table of Contents**

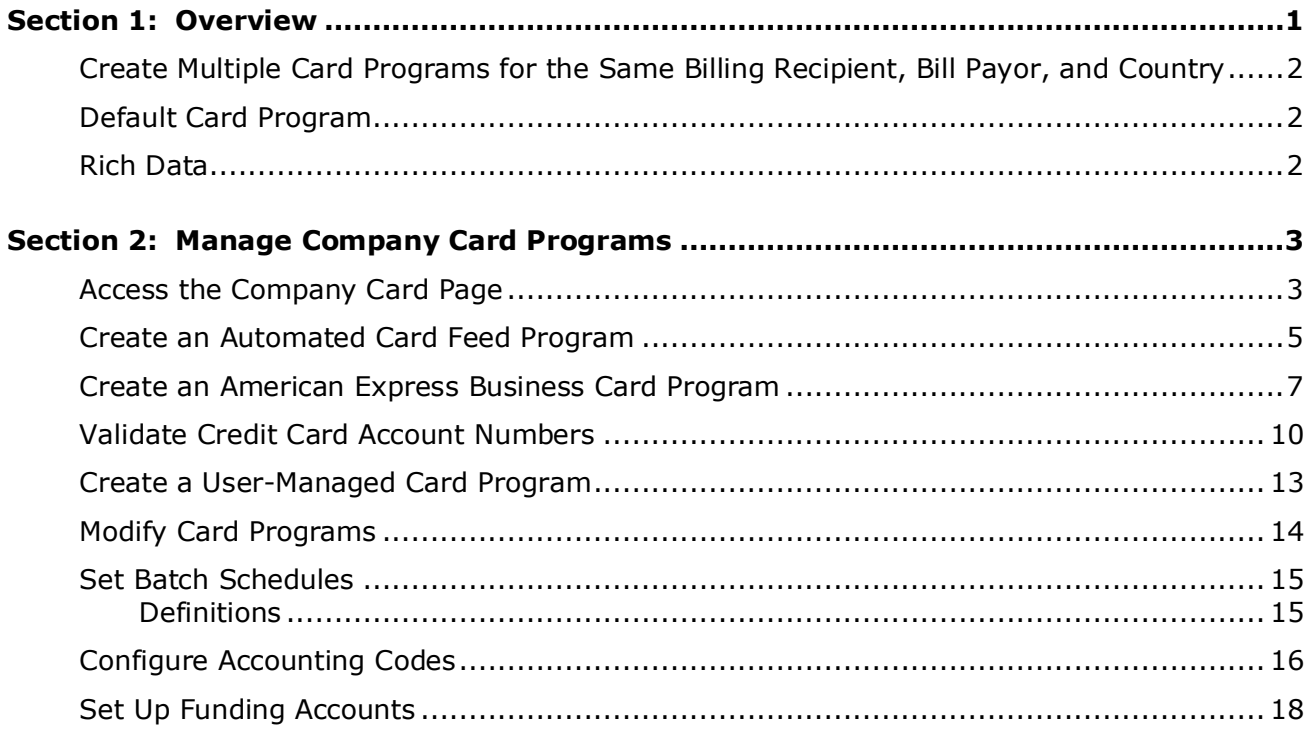

## **Revision History**

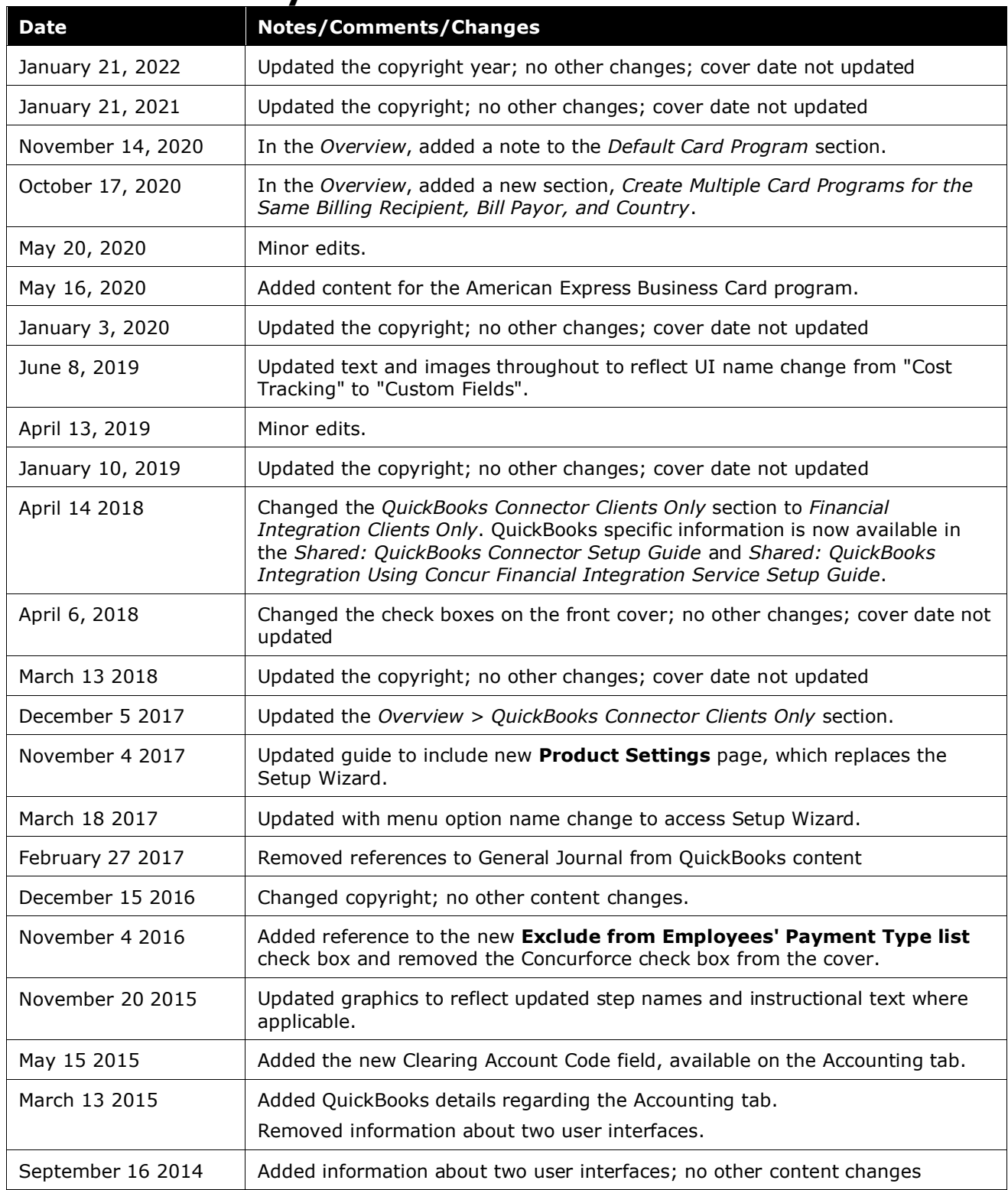

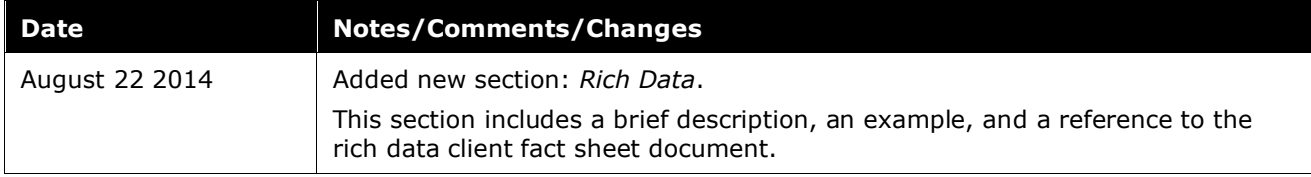

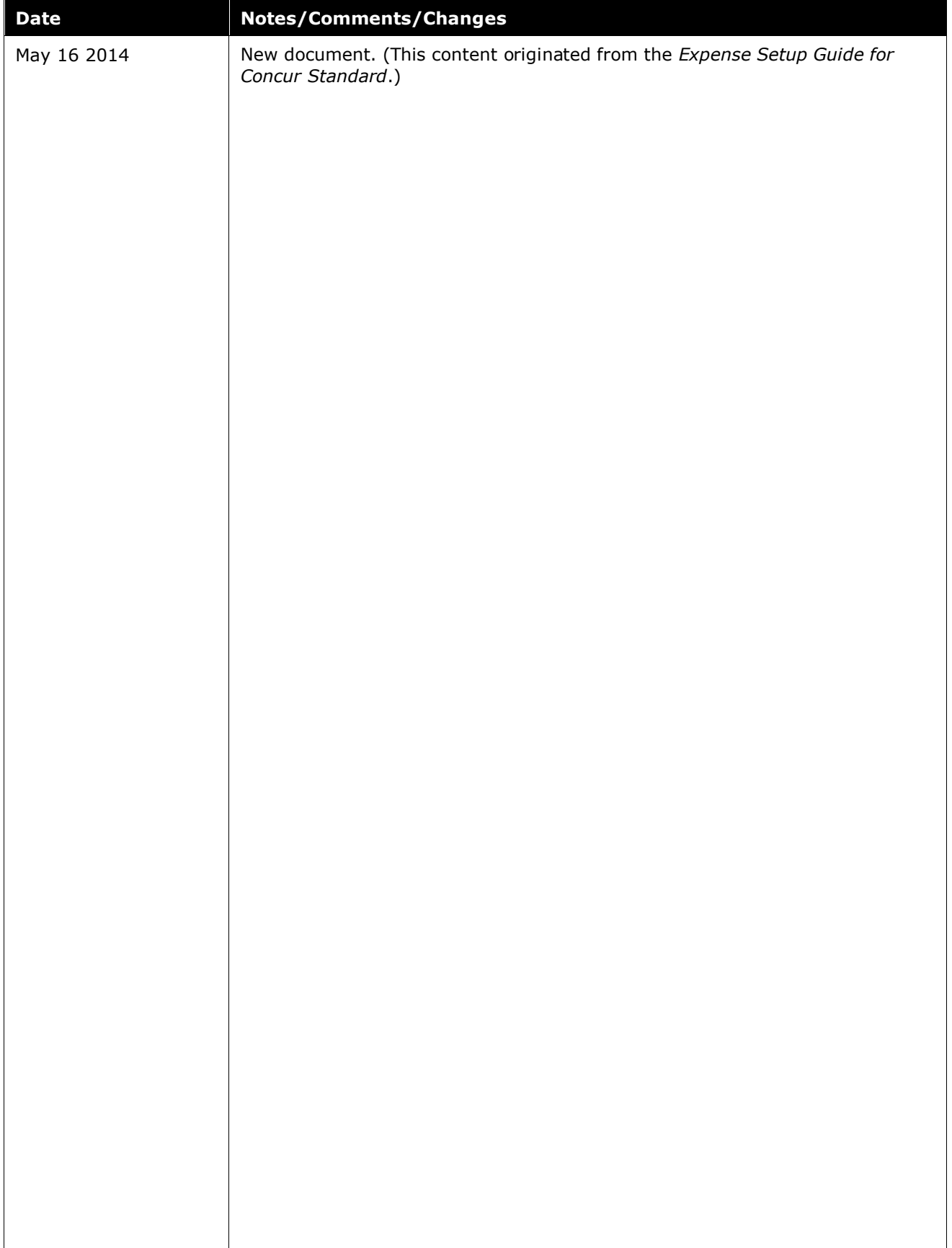

## **Company Card**

<span id="page-6-0"></span>This page of Product Settings is visible only when enabled by SAP Concur support or implementation coaches.

## **Section 1: Overview**

The **Company Card** page allows the administrator to manage company card programs and their associated data imports. Card programs can be added, or removed, or modified, for cards paid by employees and cards paid by the company. Each card program type can be configured with accounting information and a payment batch schedule.

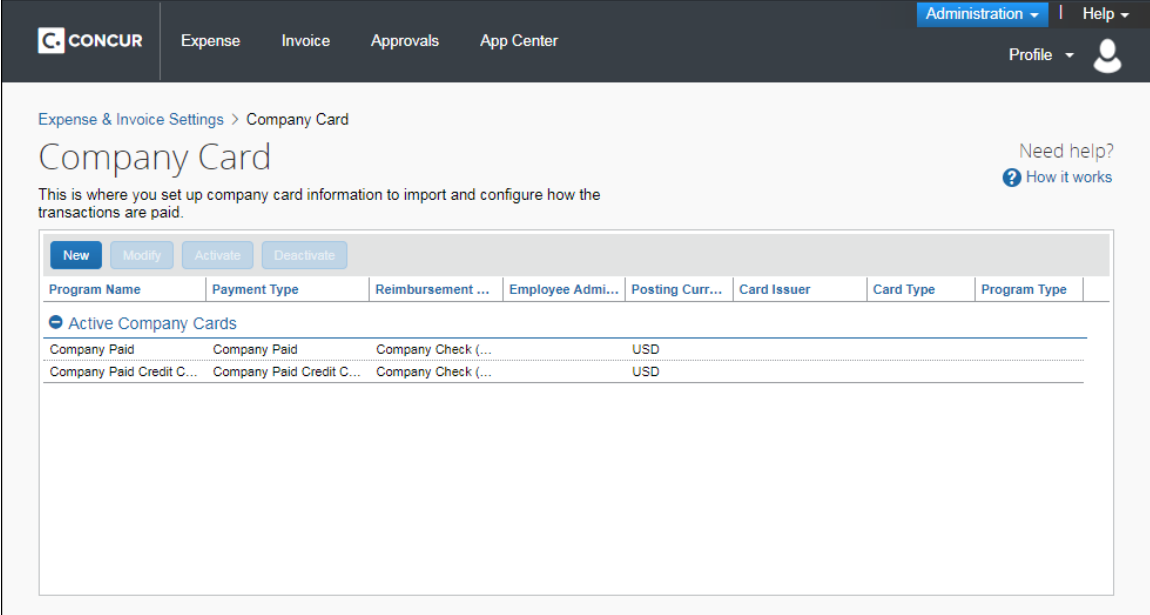

## **Example**

You have two corporate card programs with Citibank. You can create both programs on this page.

Your first program is set to send the statement directly to the employees, and employees are also responsible for paying the card issuer. For this card program, select *Cardholder* for the question **Who receives the statement from the card issuer?** and for **Who pays the card issuer?**. Card transactions that are associated with this first program will be reimbursed to the employees.

Your second card program is set to send the statement to the company, and the company pays the card issuer. For this card program, select *Company* for the question **Who receives the statement from the card issuer?** and for **Who pays the card issuer?**. Card transactions that are associated with this second program will not be reimbursed to the employees.

## <span id="page-7-0"></span>**Create Multiple Card Programs for the Same Billing Recipient, Bill Payor, and Country**

You can create multiple card programs for a card issuer with the same billing recipient, bill payor, and country. Follow the same procedure for setting up the additional card program as you did for the first card program. However, each additional card program name must be unique.

For example, if the first card program is named *Citibank VISA Corporate Card IBCP*, we recommend including a unique identifier, such as a "2", in the additional card program's name, such as: *Citibank VISA Corporate Card IBCP 2.* This naming convention helps ensure a unique name for each card program.

**NOTE:**If an additional card program is created for a card issuer with the same billing recipient, bill payor, and country, but the name is not unique, you will receive the following error message:

*"A card program with the same name already exists. Please update the name of this new card program to be unique in order to save it."*

## <span id="page-7-1"></span>**Default Card Program**

The **Company Card** page provides a default card program for card charges labeled Company Paid Credit Card that are imported using the automated personal card import (Yodlee) feature. You can modify card programs to set the schedule and accounting details.

**NOTE:**Depending on your company's configuration, this option may not be available to you. Check with your SAP Concur administrator.

## <span id="page-7-2"></span>**Rich Data**

When transactions with rich data are imported through the credit card feeds, the rich data can take the place of a required receipt. For countries that accept rich data, the presence of rich data fulfills the receipt requirement.

**Example**: On the **Compliance Controls** page of Product Settings, the company has set the Car Rental expense type to require a receipt. Chris Miller has a company card transaction for a car rental that includes rich data. Chris will be able to submit the expense report without adding a receipt image to the car rental expense entry, as the rich data counts as an attached receipt.

 Refer to the *Client Fact Sheet Rich Data – Company Card Transactions as Receipts In Standard Edition* document for more information.

## <span id="page-8-1"></span><span id="page-8-0"></span>**Section 2: Manage Company Card Programs**

## **Access the Company Card Page**

- *To access the Company Card page:*
	- 1. Click **Administration** > **Expense Settings** or **Expense & Invoice Settings**.
	- 2. In the **Product** list, click *Expense*.

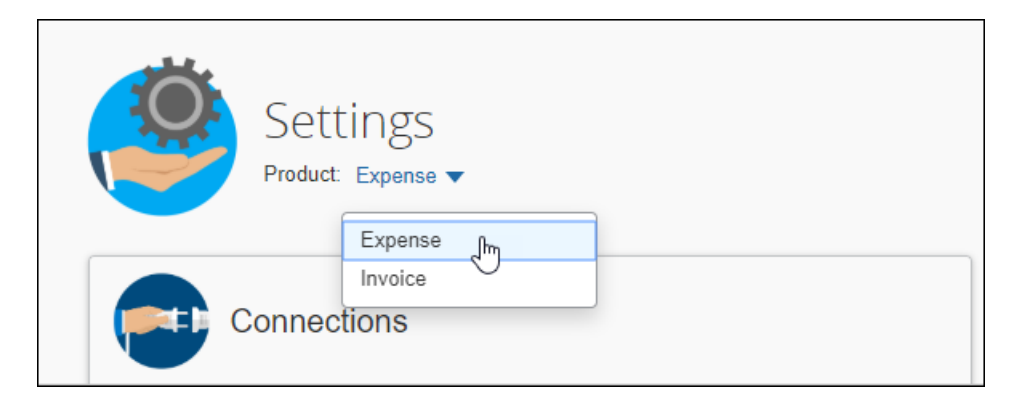

3. In the **Connections** section, click **Show Advanced Settings**.

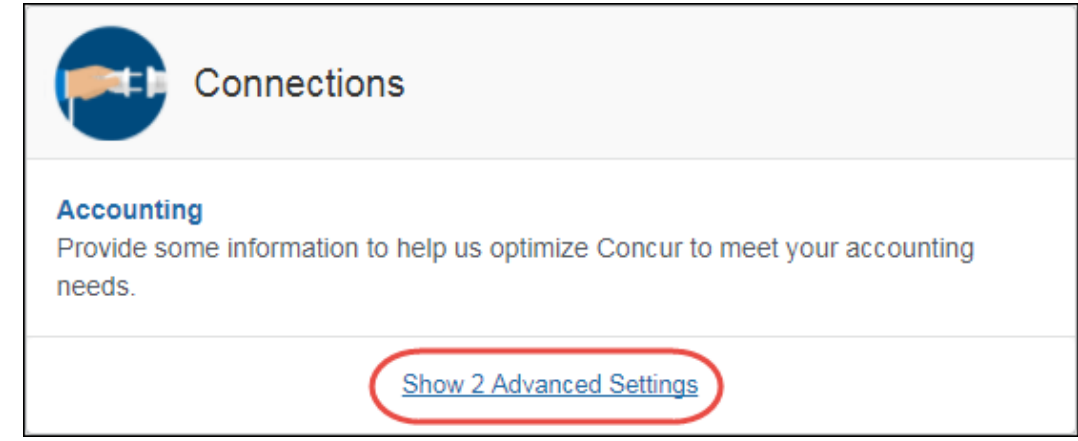

## 4. Click **Credit Cards**.

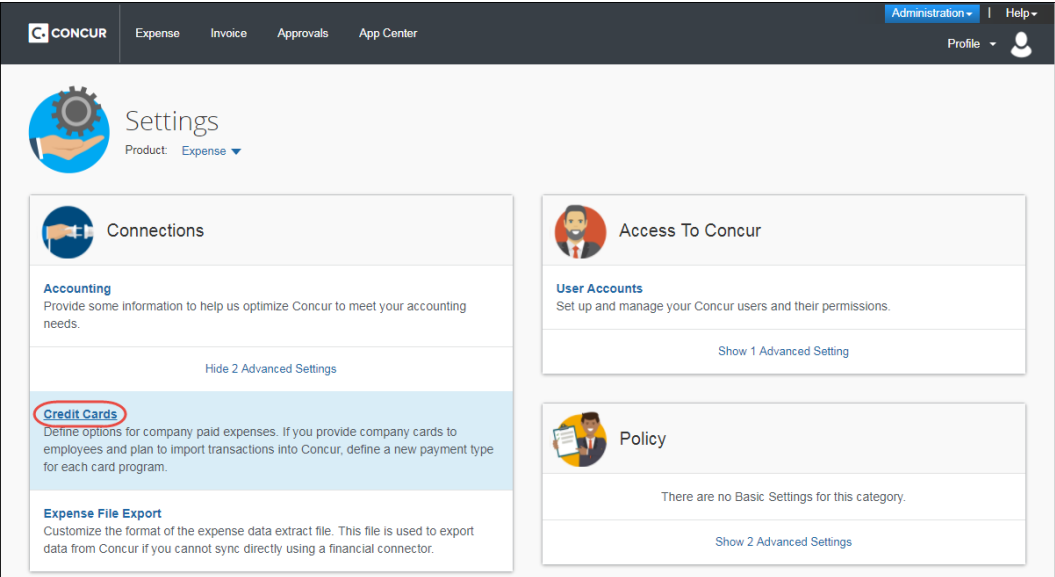

## The **Company Card** page appears.

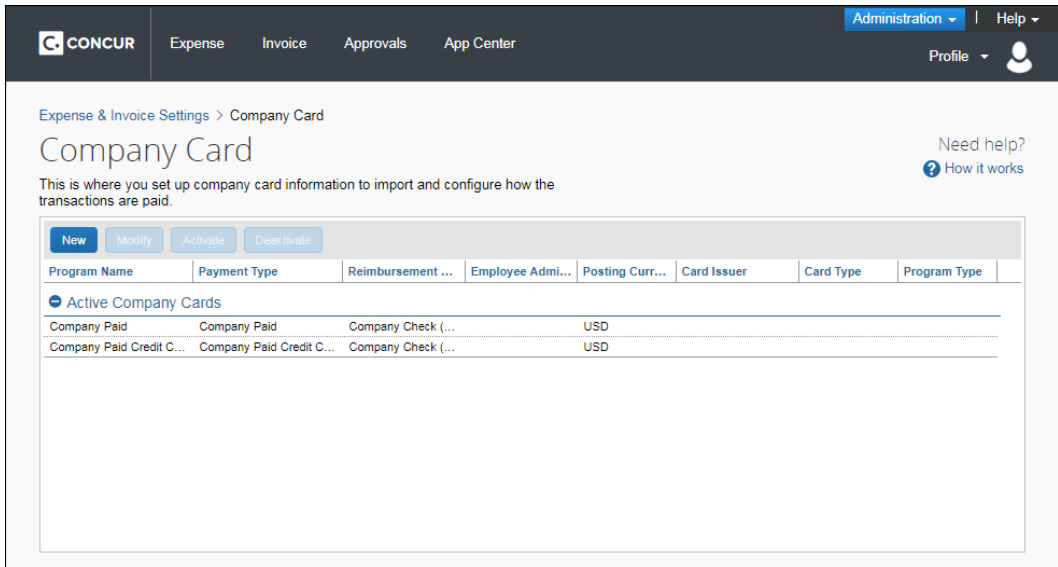

## <span id="page-10-0"></span>**Create an Automated Card Feed Program**

The administrator can configure card programs to automatically import card transactions directly from the card issuer using a card feed.

### *To create a card program:*

1. On the **Company Card** page, click **New**. The following screen displays:

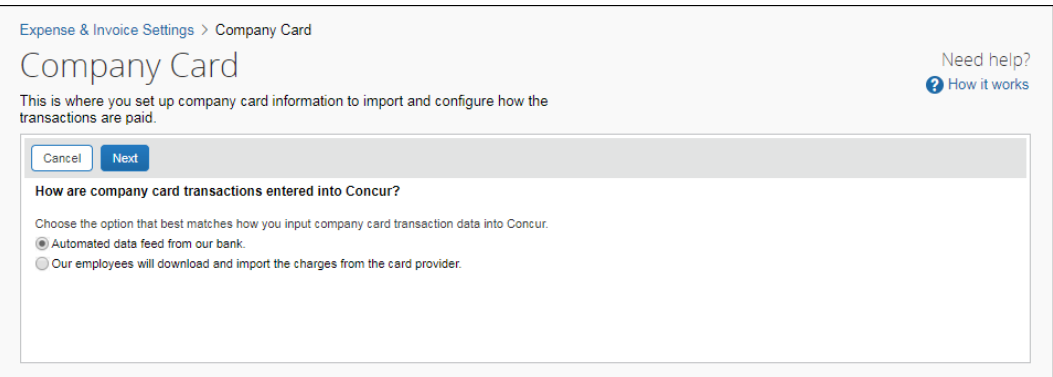

### 2. Select the desired option:

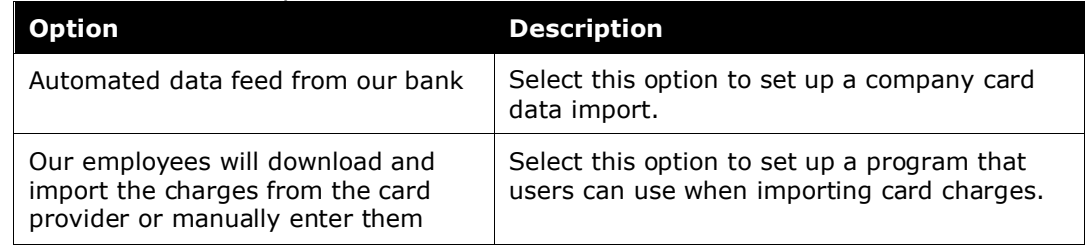

### 3. Click **Next**. The program detail page appears:

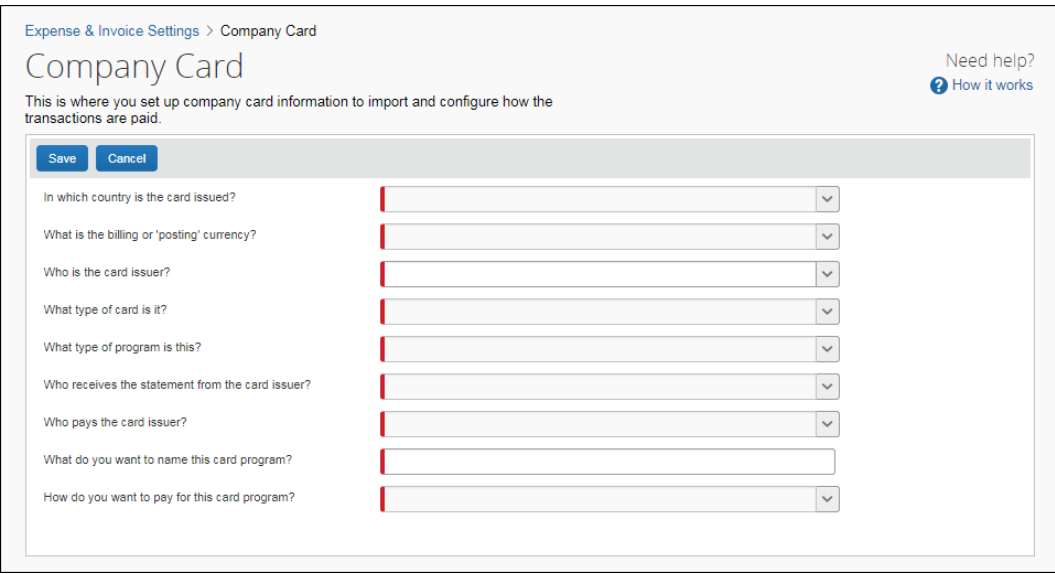

## 4. Fill in the fields:

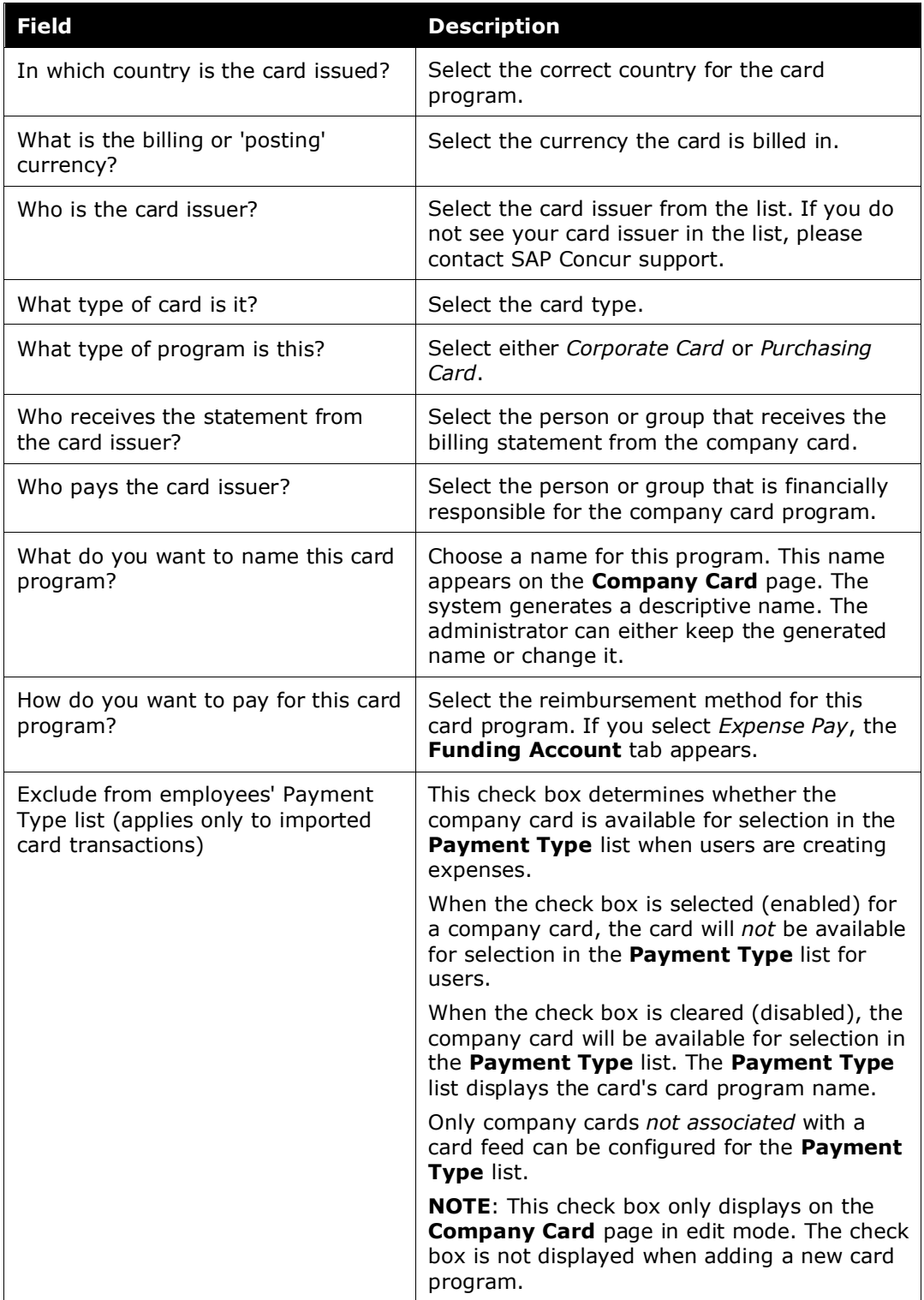

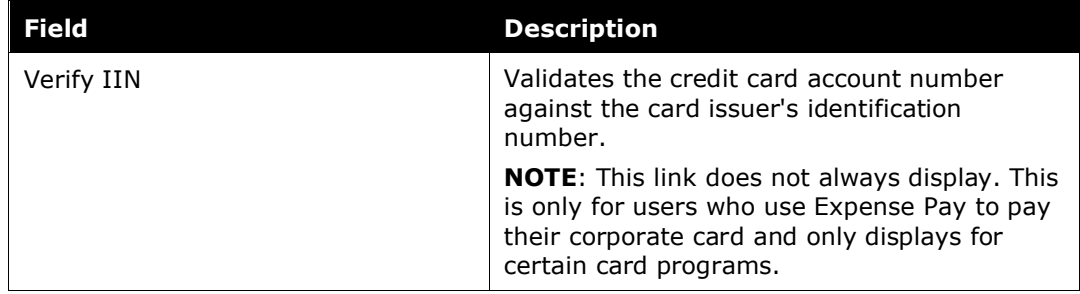

5. Click **Save**. The **Schedule**, **Accounting**, **Funding Account**, and **Remittance Advice** tabs may appear.

**NOTE:**The **Remittance Advice** tab may appear for certain payment type methods. The fields that appear vary by card program.

## <span id="page-12-0"></span>**Create an American Express Business Card Program**

Customers who want to use the American Express© Business Card connection must contact SAP Concur support to have the feature enabled. Once enabled, a card administrator can configure the card program. After configuration is complete, cardholders can register American Express business cards by clicking the **Add Amex Business Card** link on the **Expense Credit Cards** page in Profile settings.

**NOTE:**Currently, this feature is only available to clients in the United States. Additional countries will be included in future releases.

- **A IMPORTANT:** The American Express© Business Card connection is disabled by default. Once this feature is enabled, it cannot be disabled.
- $\Lambda$  **IMPORTANT:** If the card program is not configured correctly, an SAP Concur administrator will not be able to map the payment type required for the connection.
- *To configure the American Express business card program:*
	- 1. On the **Company Card** page, click **New**.
	- 2. Select the **Our employees will download and import the charges from the card provider.** option.

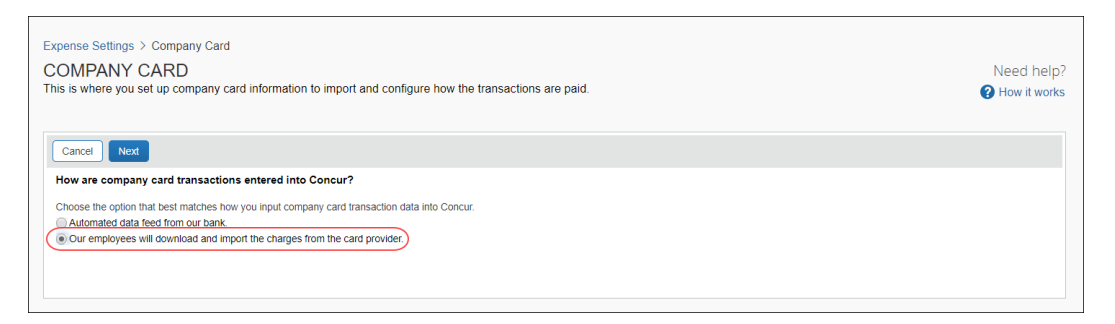

- 3. Click **Next**.
- 4. The **Company Card** page appears.

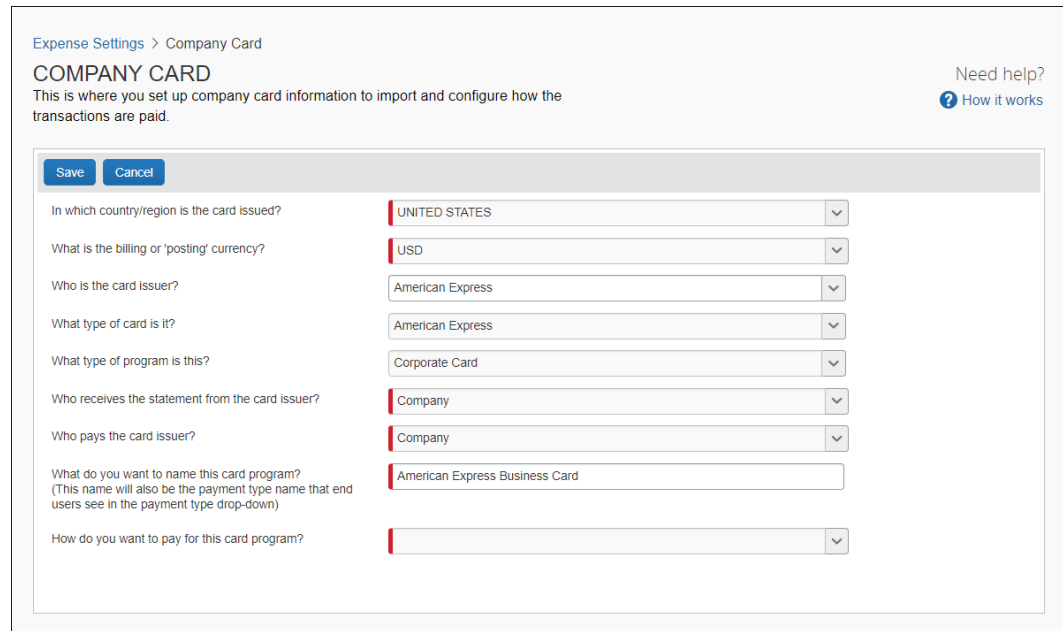

5. Fill in the fields exactly as shown in the table.

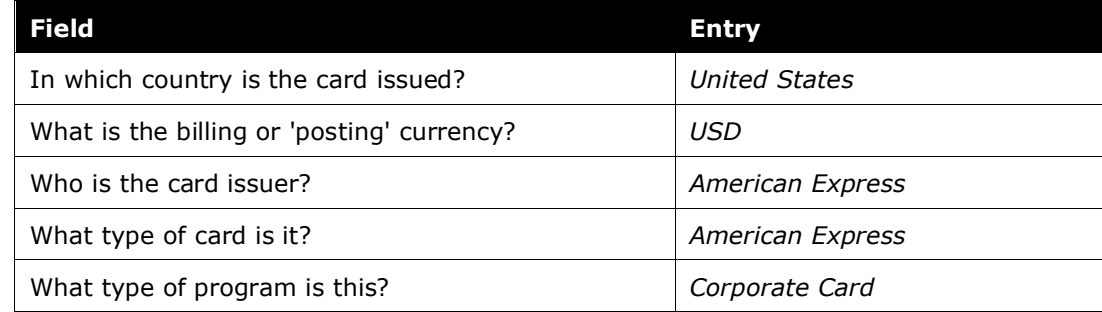

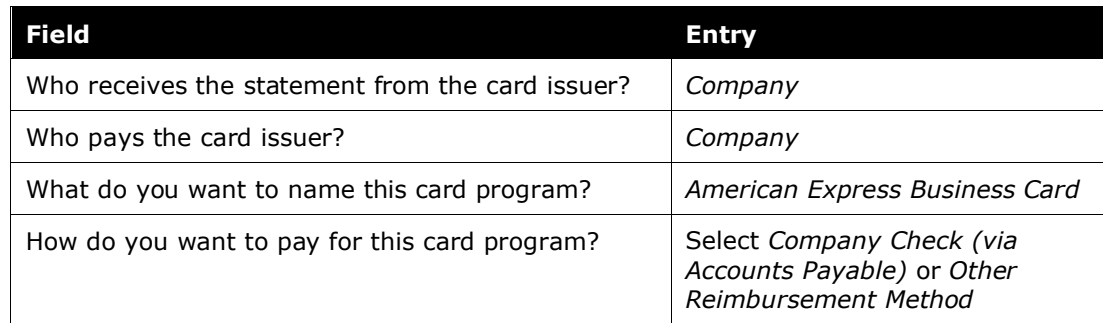

## 6. Click **Save**.

7. On the **Company Card** page, select the American Express card program you created, then click **Modify**.

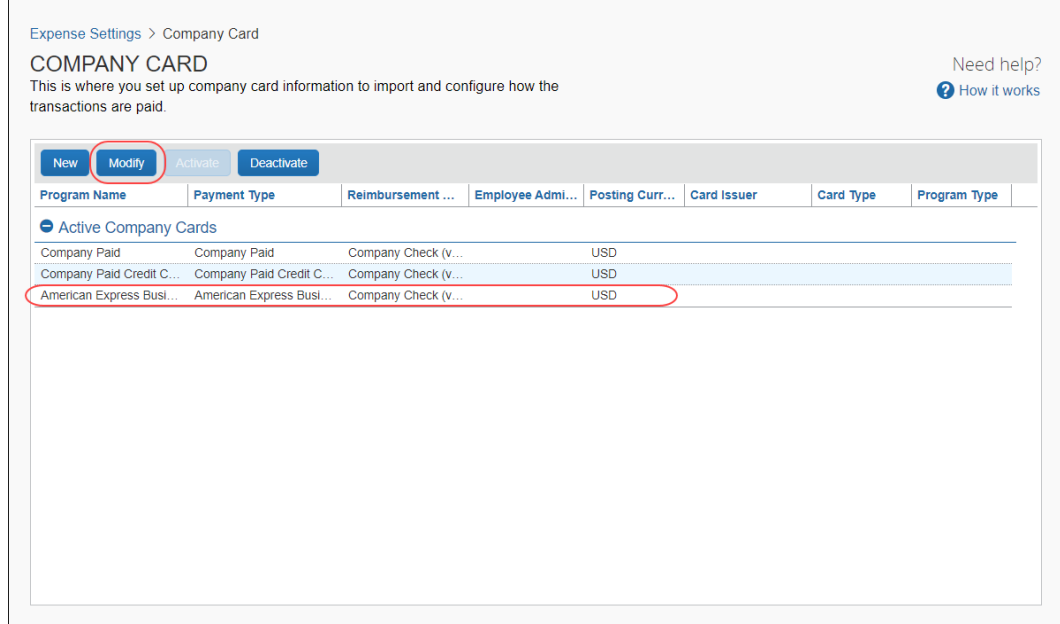

8. Select the **Exclude from employees' Payment Type list (applies only to imported card transactions)** check box.

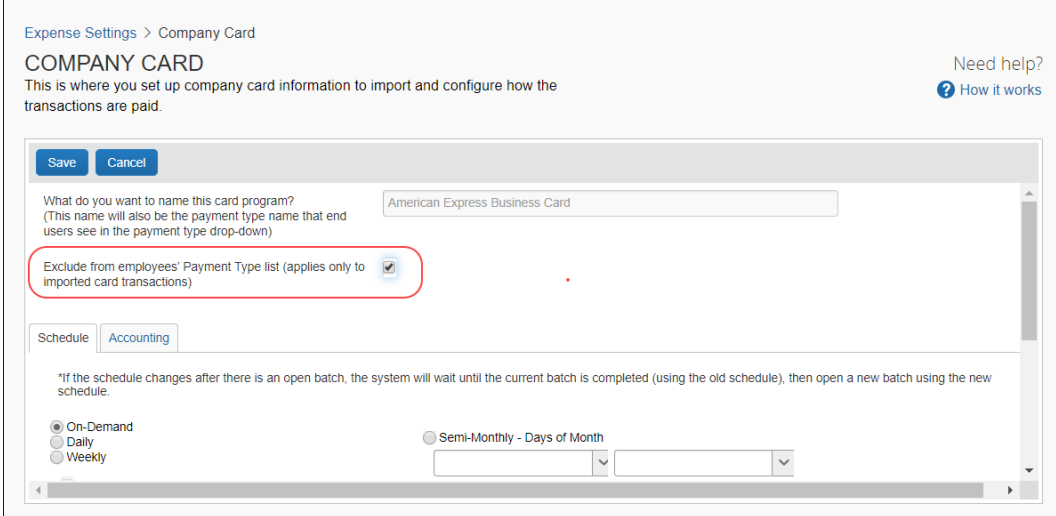

9. Click **Save**.

## <span id="page-15-0"></span>**Validate Credit Card Account Numbers**

Clients who use Expense Pay to pay their corporate card can now validate their card account number against the card issuer's identification number.

- *To validate credit card account numbers:*
	- 1. On the **Company Card** page, select **New** > **Automated data feed from our bank**, then click **Save**.
	- 2. Enter the necessary information on the **Company Card** page.

3. To verify the issuer identification number (IIN) of the card program you are entering, click the **Verify IIN** link. This link only appears if you are using Expense Pay to pay the card program.

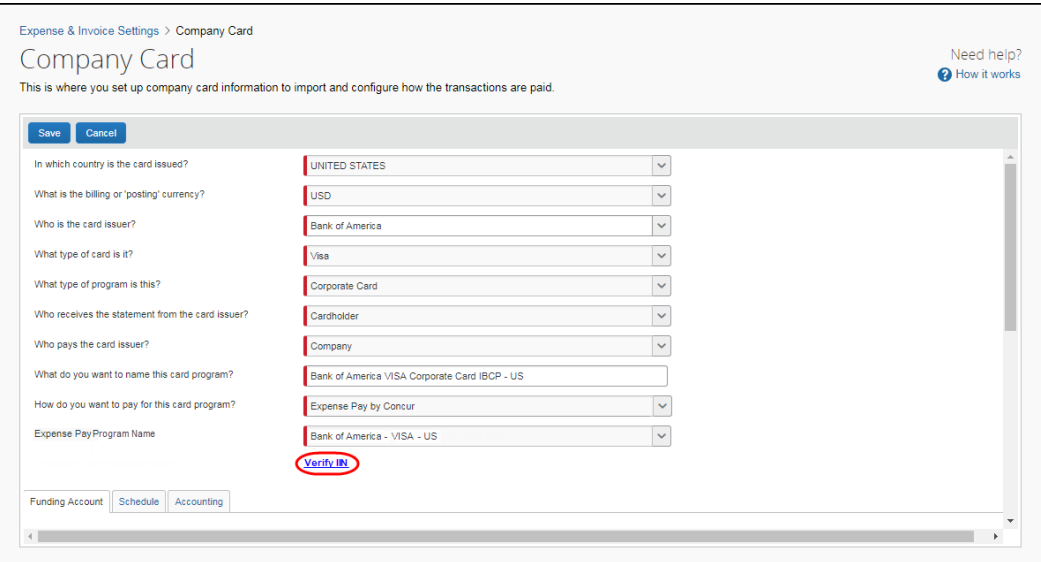

The **Verify Issuer Identification Number** page displays. This page contains the valid ranges for the card program you entered.

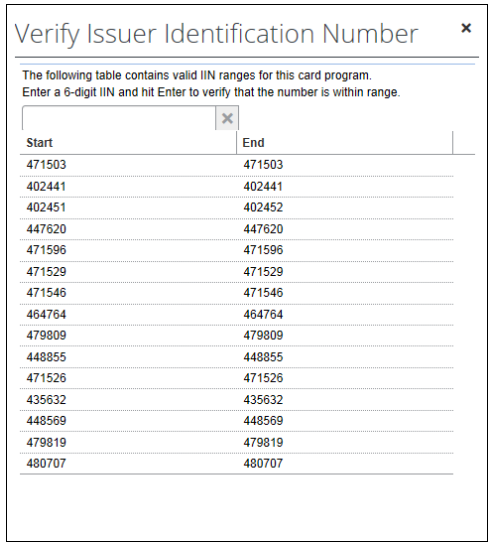

4. To verify that the card's IIN is within range of the card program that is being set up, enter the 6-digit BIN number into the field, then press **Enter**.

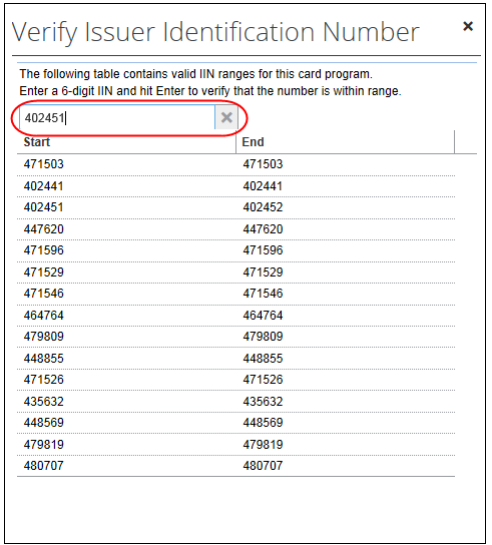

5. If the number is verified, the following message displays. Click **OK** to dismiss the message.

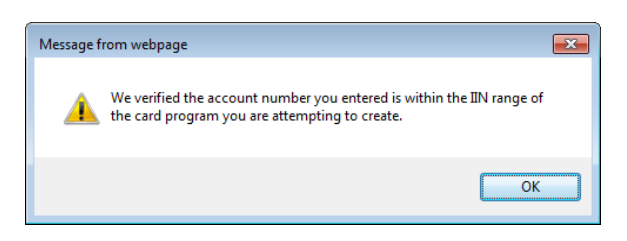

If the number is not verified, the following message displays. Click **OK** to dismiss the message.

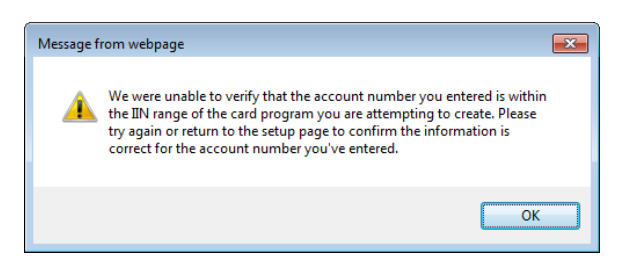

- 6. To return to the **Company Card** page, click the **X** in the corner of either message.
- 7. If you are satisfied with your card program, click **Save**.

## <span id="page-18-0"></span>**Create a User-Managed Card Program**

If you have cards that are not received by automated credit card programs, the administrator can manually add those card programs.

- *To manually add cards:*
	- 1. On the **Company Card** page displays, click **New**.

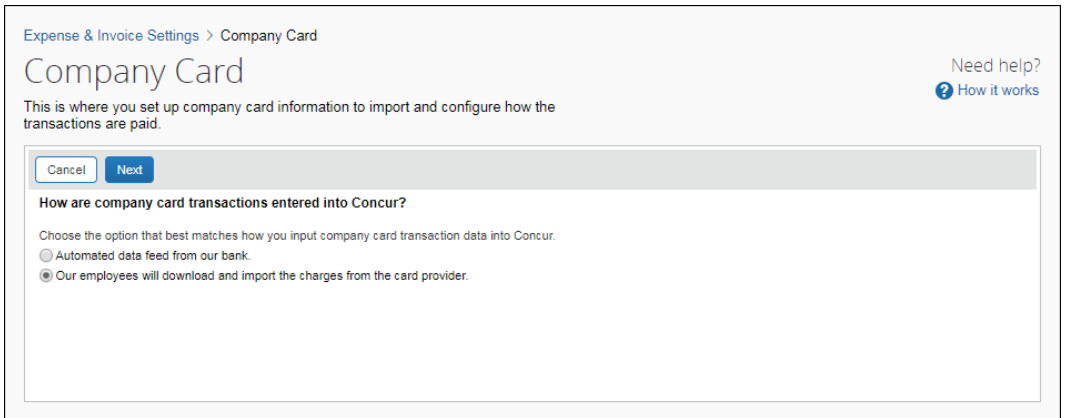

2. When you select **Our employees will download and import the charges from the card provider**, the following page displays:

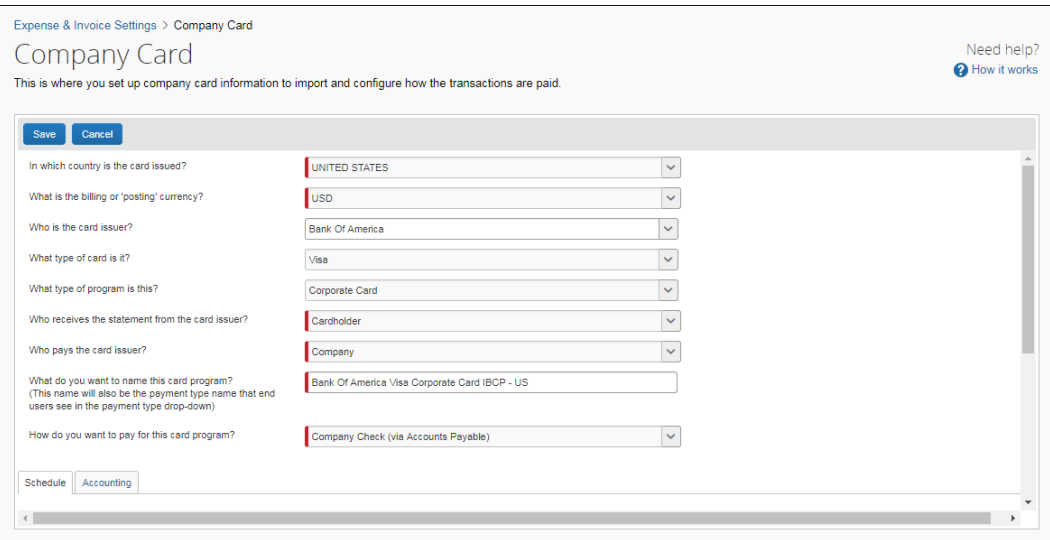

3. Fill in the fields:

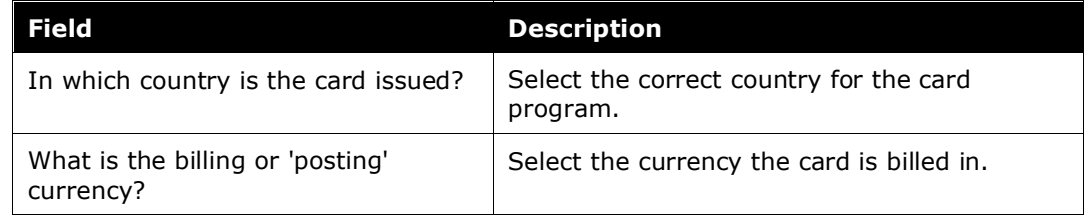

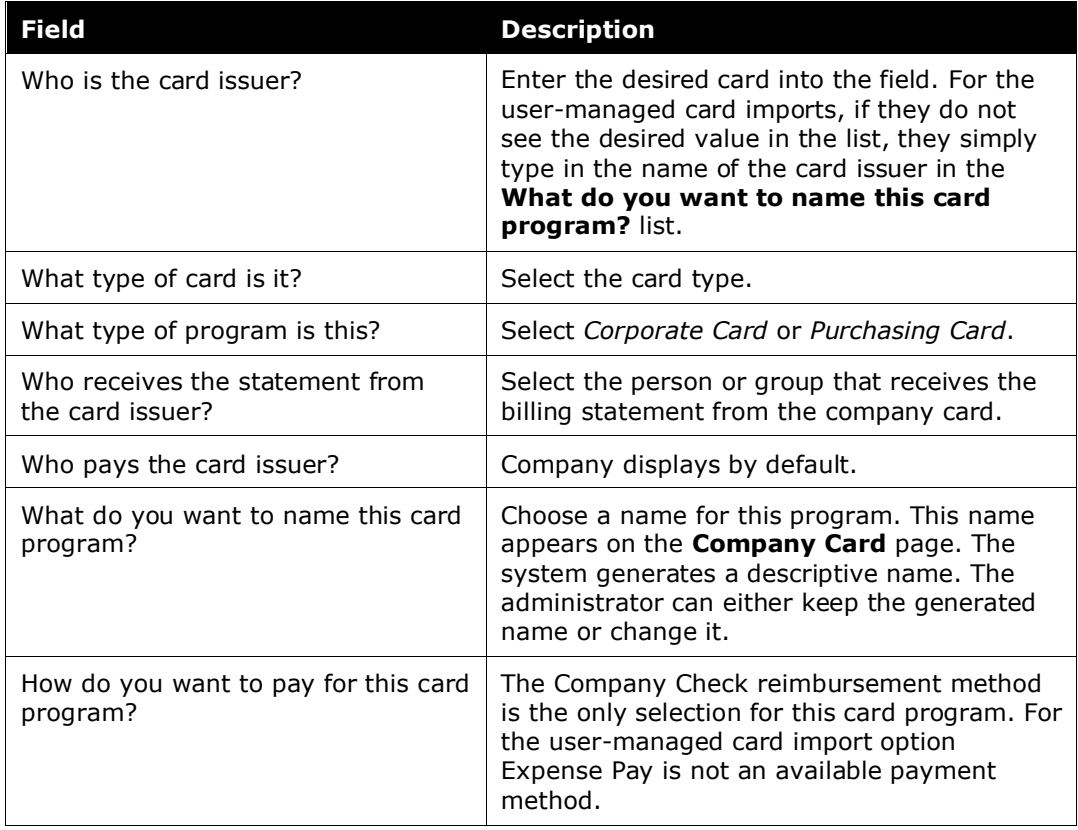

4. Click **Save**. The **Schedule** and **Accounting** tabs appear.

## <span id="page-19-0"></span>**Modify Card Programs**

You can edit, deactivate, and activate card programs. Card programs can only be removed by an SAP Concur administrator. Contact SAP Concur support to request removal of a card program.

- *To edit card program information:* 
	- 1. Double-click the card program to view the program details.
	- 2. Change the fields as necessary.
	- 3. Click **Save**.
- *To deactivate or activate a card program:*
	- 1. Select the card program that you want to remove.
	- 2. Click **Deactivate**.
	- 3. The deactivated card program moves from **Active Company Cards** to **Inactive Company Cards**.

4. To reactivate a card program, select the card and click **Activate**. The card program moves back to the **Active Company Cards**.

## <span id="page-20-0"></span>**Set Batch Schedules**

## <span id="page-20-1"></span>*Definitions*

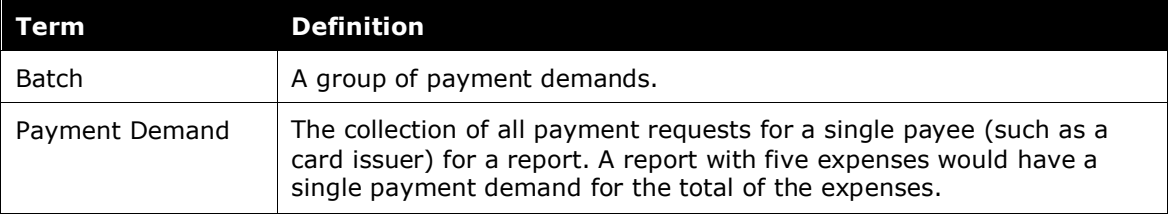

Batch scheduling is used to set the dates that a payment batch is closed (preventing any new payment demands from being entered) and processed. Payment Manager automatically closes the batches and creates the transaction file for the batch based on the schedule selected.

The batches close at the end of the day on the selected dates. If you are using Expense Pay, the batches are also sent to the payment engine on that day.

If you change the schedule once there is an open batch, the system waits until the current batch is completed (using the old schedule), then open a new batch using the new schedule. Any reports that reach the *Pending Payment* status go into the current open batch.

## *To schedule the batch:*

1. Fill in the fields.

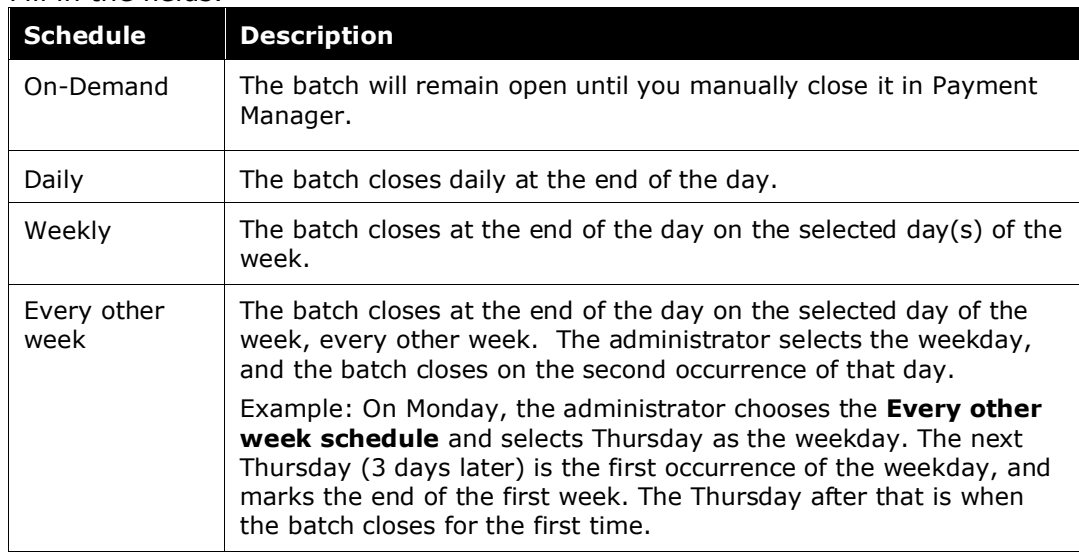

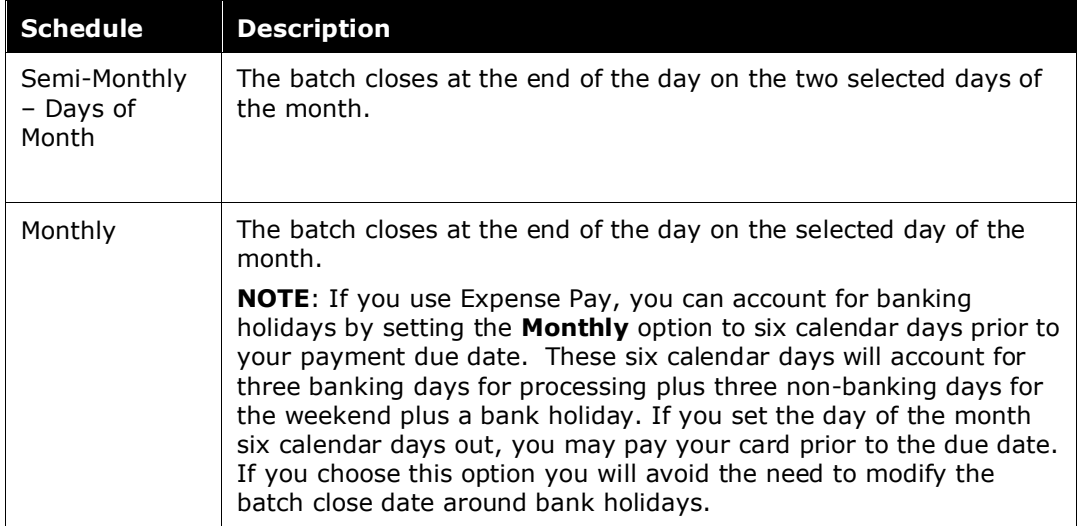

2. Click **Save**.

## <span id="page-21-0"></span>**Configure Accounting Codes**

The **Accounting** tab allows you to configure your accounting codes for each card program. The codes entered on this page are included in the accounting export file for the card program.

If you connect Concur Expense to your financial system using one of the SAP Concur financial integrations, you may see options on the **Accounting** tab specific to your financial system.

 $\Box$  Refer to the setup guide for your financial system integration for details.

## *To enter your account codes:*

1. On the **Accounting** tab, enter the codes in the fields:

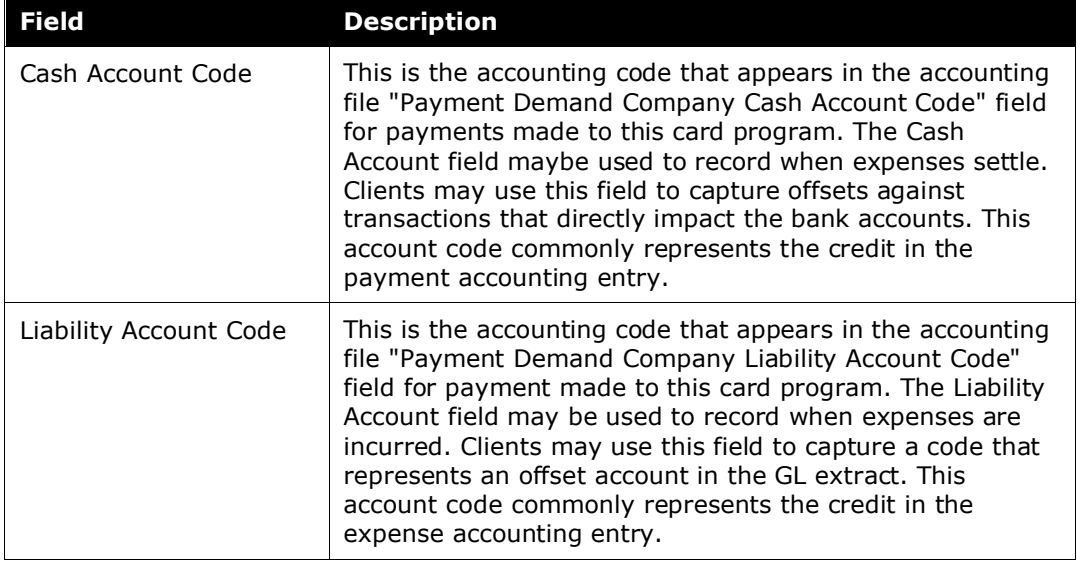

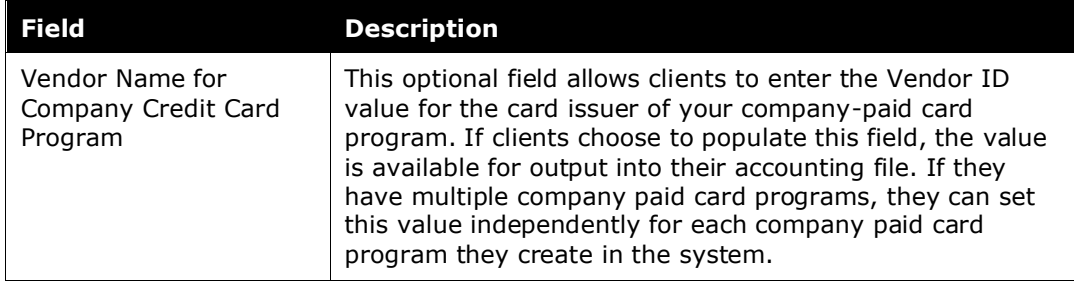

### 2. Click **Save**.

## <span id="page-23-0"></span>**Set Up Funding Accounts**

If you have purchased Expense Pay by Concur, you see this as an item for reimbursement method.

When Expense Pay is selected as the reimbursement method, the Funding Account window appears.

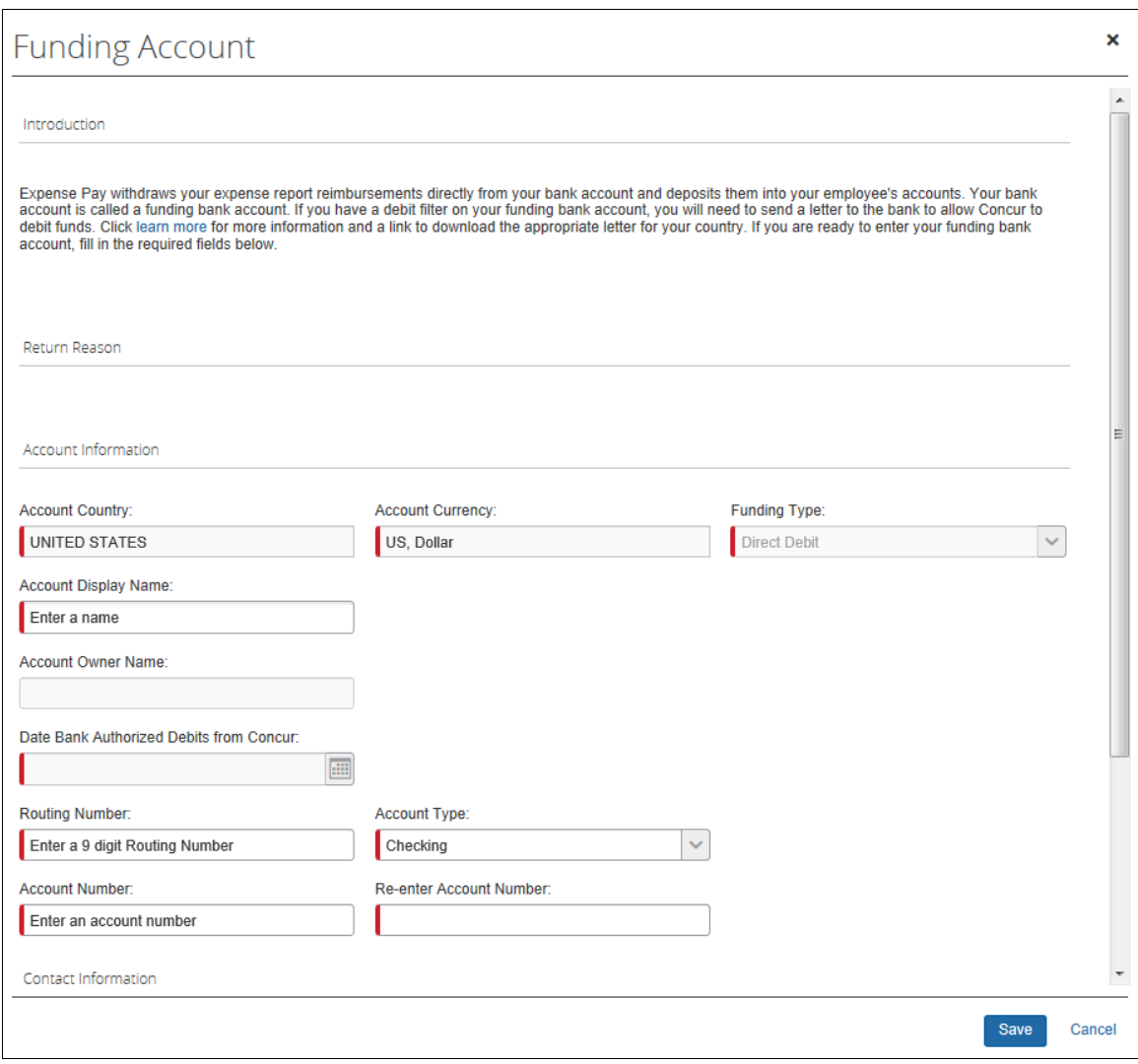

 For more information, refer to the *Expense: Expense Pay User Guide for Concur Standard Edition*.